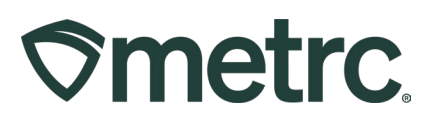

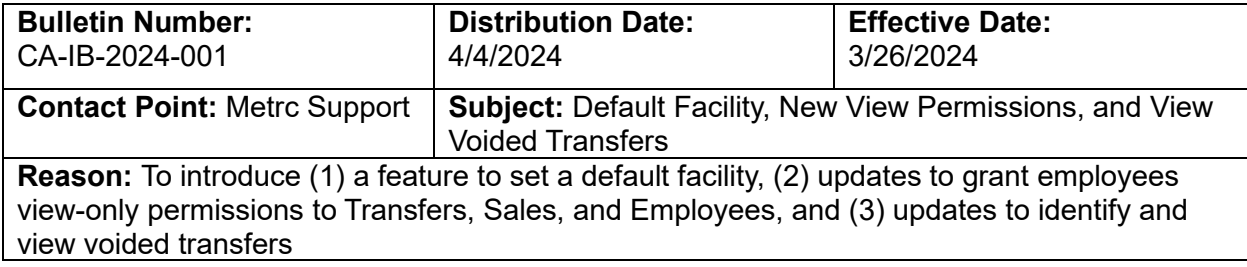

#### Greetings,

Metrc appreciates the collaboration with both The Department of Cannabis Control and its licensees to continue making improvements to the system that benefit all users. The following enhancements have been incorporated into the system:

- The ability to set a default facility as the landing page upon logging into Metrc
- The addition of View permissions for the following areas of the Metrc system:
	- o Transfers
	- o Sales
	- o Employees
- The addition of a Voided indicator on the Licensed Transfers -Inactive grids and Transfer Reports

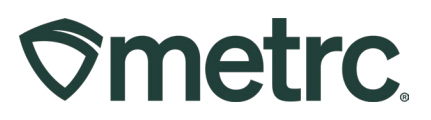

# **Setting Default Facility**

Metrc has released new functionality allowing users to change the default facility they are directed to upon logging into the system. If a default facility is not chosen by the user, the default facility will continue to be the first facility in the license list, which is organized alphabetically by license name – see **Figure 1.**

| $\blacktriangle$ testmetrc@gmail.com $\blacktriangledown$<br>$\bullet$ Support $\star$ |                                |  |  |  |  |  |  |  |  |  |
|----------------------------------------------------------------------------------------|--------------------------------|--|--|--|--|--|--|--|--|--|
|                                                                                        | Alliance Farms   CCL19-0000506 |  |  |  |  |  |  |  |  |  |
| <b>Alliance Farms</b>                                                                  | CCL19-0000506                  |  |  |  |  |  |  |  |  |  |
| Can-Do-It-All                                                                          | C12-0911911-LIC                |  |  |  |  |  |  |  |  |  |
| <b>Cannabis Distro</b>                                                                 | C11-0000009-LIC                |  |  |  |  |  |  |  |  |  |
| <b>Cannabis Mart, Inc.</b>                                                             | C10-1000003-LIC                |  |  |  |  |  |  |  |  |  |

**Figure 1: Available accounts in License drop-down**

To set a default facility, click on either your username or the drop-down arrow to the right of it on the Navigational Toolbar to access your User Profile – see **Figure 2.**

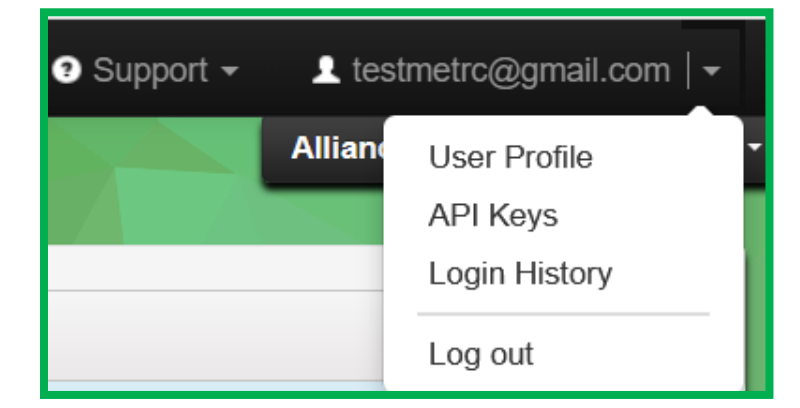

**Figure 2: Accessing User Profile**

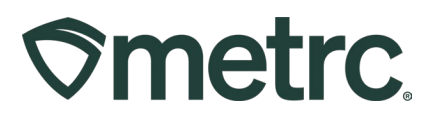

On the User Profile page, locate the Default Facility drop-down at the bottom of the screen and select the facility you would like to log into by default and then click the green Save Profile button – see **Figure 3.**

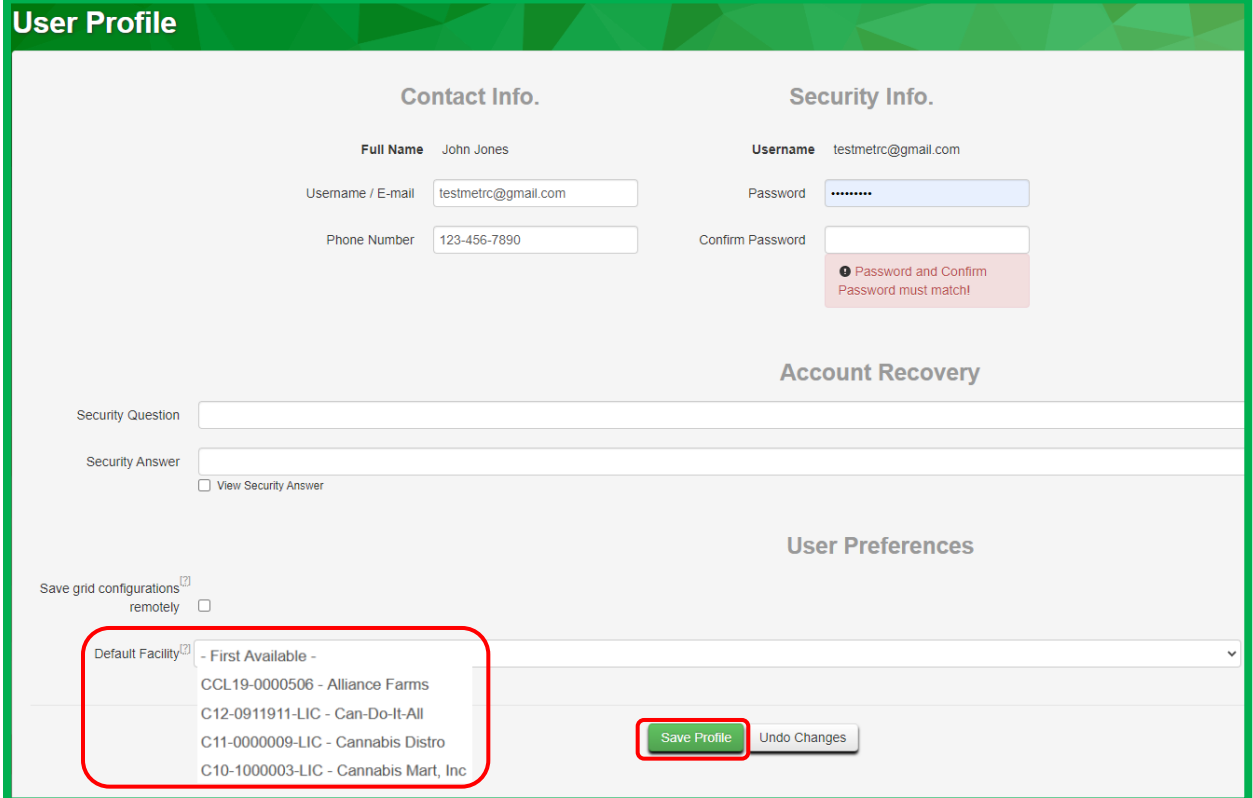

**Figure 3: Default Facility drop-down**

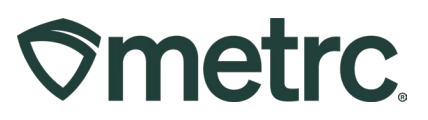

## **Additional View Permissions**

Additional employee View permissions have been added for areas under the Transfers Menu and the Sales Menu, as well as the Employees grid found under the Admin Menu. Granting an employee the View permission allows an employee to see the data on a grid but take no action on that data.

The new View permissions can be set by a user with the Manage Employees permission when adding a new employee or editing an existing employee record.

To grant View permissions to an existing employee, go to the Admin area dropdown on the navigational toolbar and select the Employees option – **see Figure 4.**

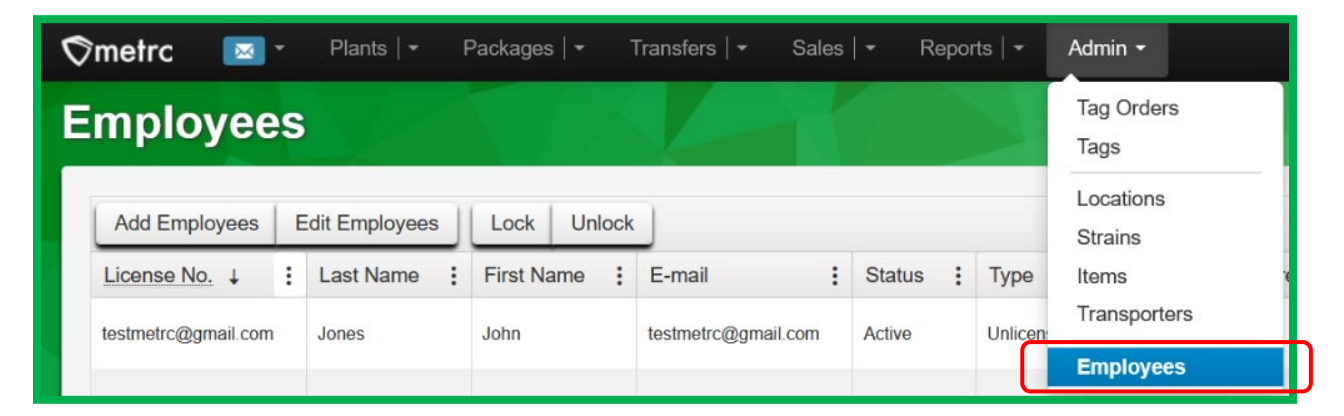

**Figure 4: Employees option in Admin area dropdown**

Next, highlight the employee you would like to edit permissions of and select the Edit Employees button to access the Edit Employees action window – **see Figure 5.**

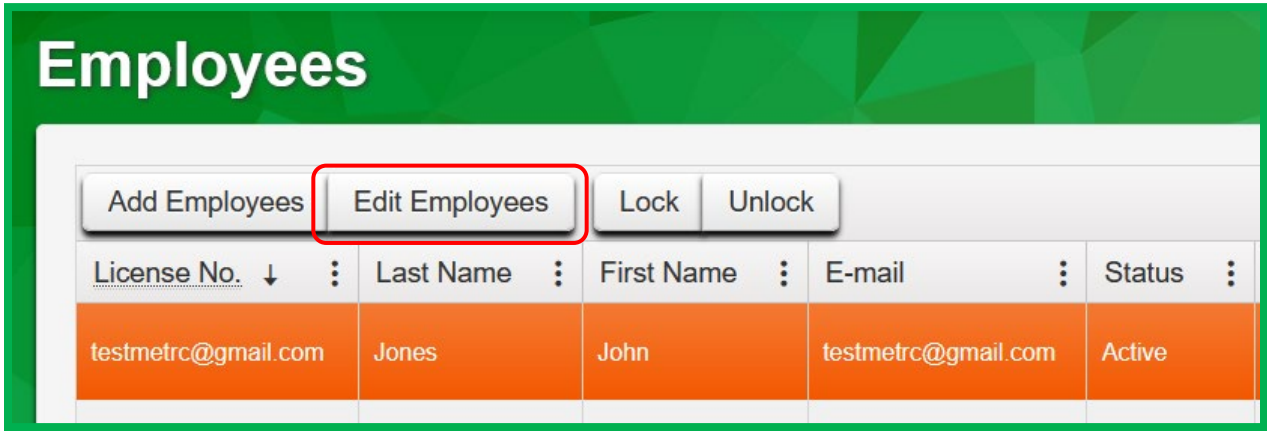

**Figure 5: Edit Employees button**

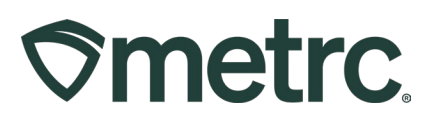

Within the Edit Employees action window, users now have the option to grant View only access to all areas under the Transfers Menu and Sales Menu and the Employees area under the Admin Menu – Employees. Users can select either View or Manage for these permissions, but not both. Selecting Manage will uncheck the View permission because Manage grants both manage and view permissions – **see Figure 6.**

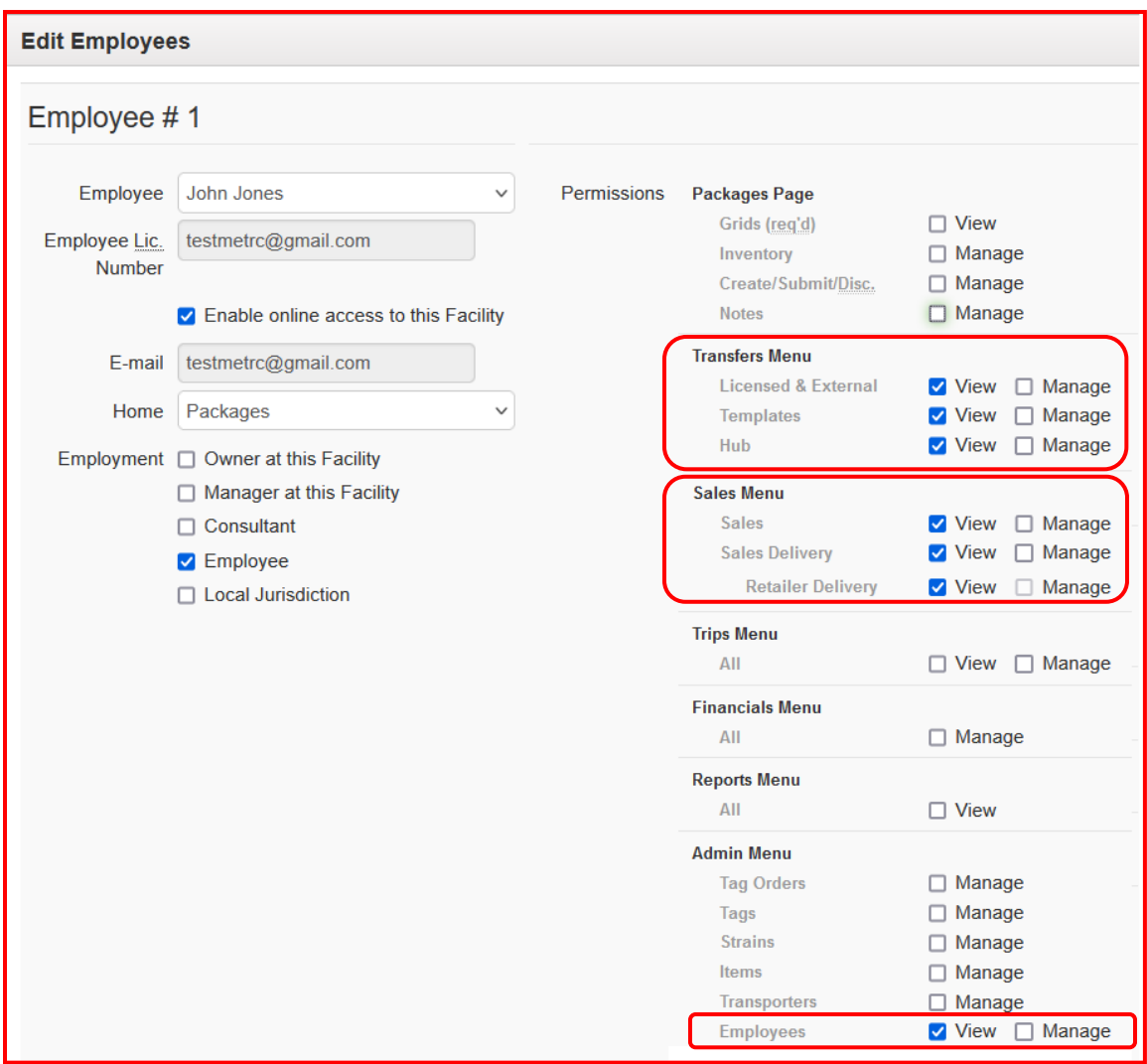

**Figure 6: New View permissions for Transfers, Sales and Admin Menu**

Access to Retailer Deliveries was previously controlled exclusively by the Sales Delivery permission. There are now separate View and Manage permissions for Retailer Delivery, although permissions to Retailer Delivery can only be granted if the comparable permission to Sales Delivery is also granted. When this change went live, users with the Manage Sales Delivery permission were automatically granted the Manage Retailer Delivery permission to maintain their existing access.

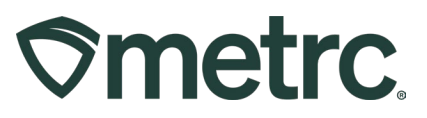

## **Increased Visibility of Voided Transfers**

The Incoming and Outgoing Inactive tabs on the Licensed Transfers page have been updated to include voided transfers. Voided transfers can be identified by a Yes value in a new Voided column – **see Figure 7 and Figure 8.**

|                                                                                                    | <b>Licensed Transfers</b> |                                                    |                       |                         |                        |                 |                        |                 |                        |      |                  |                  |                                                    | Lily's Micro Grow   C12-0000002- |
|----------------------------------------------------------------------------------------------------|---------------------------|----------------------------------------------------|-----------------------|-------------------------|------------------------|-----------------|------------------------|-----------------|------------------------|------|------------------|------------------|----------------------------------------------------|----------------------------------|
|                                                                                                    |                           |                                                    |                       |                         |                        |                 |                        |                 |                        |      |                  |                  |                                                    | <b>California Te</b>             |
| New Transfer<br><b>View Manifest</b><br>Outgoing (10/14)<br>Rejected (3)<br>Incoming (1/7)<br>Inactive<br>Inactive |                           |                                                    |                       |                         |                        |                 |                        |                 |                        |      |                  |                  |                                                    |                                  |
|                                                                                                    |                           |                                                    |                       |                         |                        |                 |                        |                 |                        |      |                  |                  |                                                    |                                  |
|                                                                                                    |                           |                                                    |                       |                         |                        |                 |                        |                 |                        |      |                  | e.               | $\equiv$ .<br>$\overline{\mathbf{v}}$ $\mathbf{v}$ | $\ddotmark$                      |
|                                                                                                    | ÷<br>Manifest 1           | $\ddot{\cdot}$<br>Origin                           | ÷<br>Type             | $\ddot{\cdot}$<br>Pkg's | ÷<br>ETD.              | ÷<br><b>ATD</b> | ÷<br>ETA               | ÷<br><b>ATA</b> | ÷<br>Received          | ETRD | ÷<br><b>ATRD</b> | ÷<br><b>ETRA</b> | <b>ATRA</b>                                        | Voided :                         |
| b.                                                                                                    | 0000106201                | C12-0000005-<br><b>LIC</b><br>Tibby's Micro<br>Biz | Transfer              |                         | 05/17/2022<br>05:00 am |                 | 05/18/2022<br>07:00 pm |                 |                        |      |                  |                  |                                                    | Yes                              |
| $\triangleright$                                                                                                   | 0000130101                | C12-0000005-<br><b>LIC</b><br>Tibby's Micro<br>Biz | Wholesale<br>Manifest | $\overline{2}$          | 08/15/2023<br>04:27 pm |                 | 08/15/2023<br>06:27 pm |                 | 08/15/2023<br>04:36 pm |      |                  |                  |                                                    | No                               |

**Figure 7: Voided Transfers on Licensed Transfer - Incoming Inactive Tabs**

|                            |                     | <b>Licensed Transfers</b> |                    |                                             |              |                 |          |       |                |                        |                        | <b>Lily's Micro Grow</b>            |          |
|----------------------------|---------------------|---------------------------|--------------------|---------------------------------------------|--------------|-----------------|----------|-------|----------------|------------------------|------------------------|-------------------------------------|----------|
|                            | <b>New Transfer</b> | <b>View Manifest</b>      |                    |                                             |              |                 |          |       |                |                        |                        |                                     |          |
|                            | Incoming $(1/7)$    | Inactive                  |                    | Outgoing (10/14)                            | Rejected (3) | <b>Inactive</b> |          |       |                |                        |                        |                                     |          |
|                            |                     |                           |                    |                                             |              |                 |          |       |                |                        |                        | ê۰<br>$\overline{Y}$ $\overline{Y}$ | $\equiv$ |
| ÷<br>Manifest 1            |                     |                           | <b>Destination</b> |                                             |              | <b>Stops</b>    | $\vdots$ | Pkg's | $\ddot{\cdot}$ | <b>Date Created</b>    | Voided                 |                                     |          |
| 0000054502<br>$\mathbb{R}$ |                     |                           |                    | C11-0000006-LIC (Lily's Green Distributing) |              |                 |          |       |                | 02/27/2020<br>01:40 pm | Yes                    |                                     |          |
| 0000113004<br>ь            |                     |                           |                    | C12-0000005-LIC (Tibby's Micro Biz)         |              |                 |          |       | 5              |                        | 10/27/2022<br>04:35 pm | No                                  |          |

**Figure 8: Voided Transfers on Licensed Transfer - Outgoing Inactive Tabs**

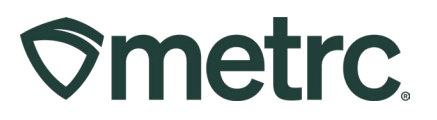

In addition, the Transfers Report, Transfers (Limited) Report and Whole Transfers Reports have all been updated to include a Voided column as well – **see Figure 9 – Figure 11.**

| <b>Smetrc</b><br><b>Transfers</b><br>From 3/21/2020 To 3/21/2021 |                    |                                            |                                            |                   |                                |                                     |                 |           |                        |           |                         |               |
|------------------------------------------------------------------|--------------------|--------------------------------------------|--------------------------------------------|-------------------|--------------------------------|-------------------------------------|-----------------|-----------|------------------------|-----------|-------------------------|---------------|
| <b>Manifest</b>                                                  | <b>Origin Lic.</b> | <b>Origin Facility</b>                     | <b>Origin Facility Type</b>                | Dest. Lic.        | <b>Destination Facility</b>    | <b>Dest. Facility Type</b>          | <b>Type</b>     | Created   | <b>Created by User</b> | Received  | <b>Received by User</b> | <b>Voided</b> |
|                                                                  | <b>LIC</b>         | 0000056202 C12-0000002- Lilly's Micro Grow | <b>Cannabis - Microbusiness</b><br>License | <b>LIC</b>        | C12-0000002- Lilv's Micro Grow | Cannabis - Microbusiness<br>License | <b>Transfer</b> | 3/24/2020 | John Jones             | 3/24/2020 | Sam Smith               | <b>No</b>     |
|                                                                  | LIC.               | 0000056302 C12-0000002- Lilly's Micro Grow | Cannabis - Microbusiness<br>License        | CAL17-<br>0000198 | Lily's Green Farm              | A-Medium Outdoor                    | Transfer        | 3/24/2020 | John Jones             |           |                         | <b>Yes</b>    |

**Figure 9: Voided Transfers on Transfers Report**

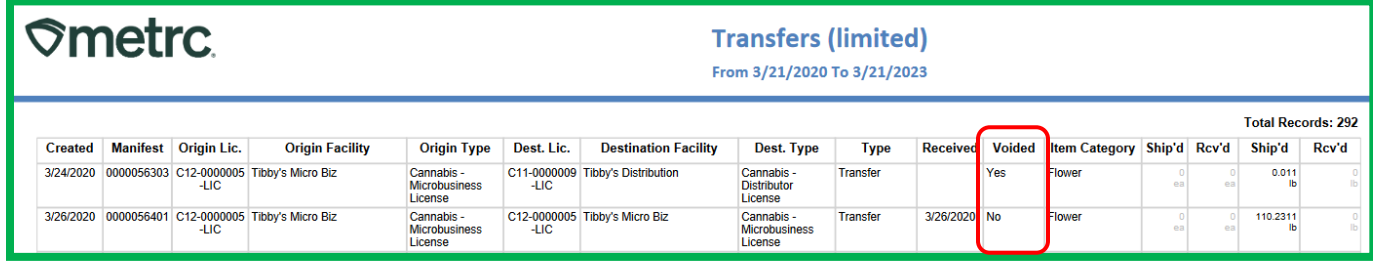

#### **Figure 10: Voided Transfers on Transfers (Limited) Report**

| <b>Smetrc</b>           |                             |                                         |            |                                |                |                 | <b>Wholesale Transfers (summary)</b><br>From 1/27/2020 To 10/27/2024 |                       |               |                      |                                     |    |             |              |
|-------------------------|-----------------------------|-----------------------------------------|------------|--------------------------------|----------------|-----------------|----------------------------------------------------------------------|-----------------------|---------------|----------------------|-------------------------------------|----|-------------|--------------|
| <b>Total Records: 3</b> |                             |                                         |            |                                |                |                 |                                                                      |                       |               |                      |                                     |    |             |              |
|                         | <b>Manifest</b> Origin Lic. | <b>Origin Facility</b>                  | Dest. Lic. | <b>Destination Facility</b>    | <b>Created</b> | <b>Received</b> | Item                                                                 | <b>Item Category</b>  | <b>Voided</b> | <b>Amount</b>        | Ship'd Rcv'd                        |    | Ship'd      | Rcv'd        |
|                         | $-1$ IC                     | 000005270 C12-0000002 Lily's Micro Grow | LIC        | C9-0000004- Lily's Green Sales | 2/18/2020      |                 | 2/18/2020 Banana Split Kief                                          | Kief                  | <b>No</b>     | \$69,65S<br>\$69.65R | ea l                                | ea | 0.0441      | 0.0441       |
|                         | $-LIC$                      | 000005270 C12-0000002 Lily's Micro Grow | LIC        | C9-0000004- Lily's Green Sales | 2/18/2020      |                 | <b>Blueberry Muffin Leaf</b>                                         | Leaf                  | Yes           | \$0.01S              |                                     |    | 0.0009      |              |
| 000005280               | -LIC                        | C12-0000002 Lily's Micro Grow           | $-LIC$     | C12-0000002 Lily's Micro Grow  | 2/18/2020      | 2/25/2020       | Thin Mint Immature                                                   | <b>Immature Plant</b> | <b>No</b>     | \$0.02S<br>\$0.02R   | $\overline{\mathbf{3}}$<br>ea       | ea |             |              |
| <b>Totals:</b>          |                             |                                         |            |                                |                |                 |                                                                      |                       |               |                      | <b>\$69,68S</b><br>\$69.67R<br>0.01 |    | 0.045<br>lb | 0.0441<br>1b |

**Figure 11: Voided Transfers on Wholesale Transfers Report**

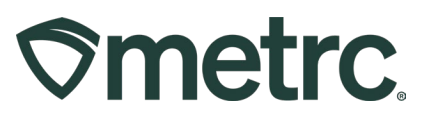

### **Metrc Resources**

If you have any questions or need additional support, the following resources are available:

**Contact Metrc Support** by using the new full-service system – Service Cloud – by navigating to [Support.Metrc.com,](http://support.metrc.com/) or from the Metrc System, click Support and navigate to support.metrc.com and it will redirect to the portal.

*Please note***:** If accessing the portal for the first time, a username (which is established when logging in), the respective state and "Facility license number", and a valid email to set a password is required. For additional information, please review the [step-by-step](https://www.dropbox.com/scl/fi/qaipfnv4vkzhjkfo4krzm/Industry-User-Quick-Start-Guide-Metrc-Support-Portal.pdf?rlkey=fifiyfizxlcvg0cqqroxvwlp7&dl=0)  [guide](https://www.dropbox.com/scl/fi/qaipfnv4vkzhjkfo4krzm/Industry-User-Quick-Start-Guide-Metrc-Support-Portal.pdf?rlkey=fifiyfizxlcvg0cqqroxvwlp7&dl=0) or a [video demo.](https://www.dropbox.com/scl/fi/tg3yq8x6slw32xcoj7f2w/Metrc-Licensee-Login-First-Time-to-Portal.mp4?rlkey=n3qnwsm5h5e710tclc550prte&dl=0)

**Access additional resources:** In the Metrc system, click on the Support area dropdown on the top-right navigation toolbar and select the appropriate resource, including educational guides, manual, and more.

Thank you for your continued partnership.